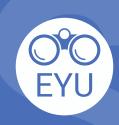

## STEPS

ADDING an Assignment (with/without grades) to a course in eClass

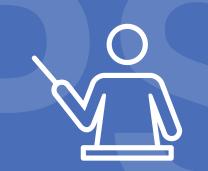

0

## **EDIT**

Click **Edit** mode toggle to turn it on located upper right corner of the course homepage in eClass.

2

## **ADD**

Follow the instructions at <u>YorkU ITHelp</u> for "How to add an assignment to your course".

Click to access the hyperlinks!